アクセス方法

# **建築進捗履歴(スマホ向け) について**

助っ人クラウドの建築進捗履歴はスマホ・タブレットに対応しております。 スマホ・タブレット等のデバイスで撮影、簡単共有、報告書を自動作成するなど 施工写真を一括管理することができます。物件ごとの進捗が一目でわかるので、 工程が「見える化」され、進捗管理が格段にしやすくなります。工事記録や履歴が 蓄積できるので、アフター時にも役立ちます。

### **アクセス方法**

スマホ・タブレットで利用するにはURL[\(https://www.hp-core.net/users/login\)](https://www.hp-core.net/users/login)へ アクセスする必要があります。助っ人クラウドのログイン画面へは、以下のQRコード を読み取っていただくか、インターネット検索でアクセスください。

#### **< QRコードの場合>**

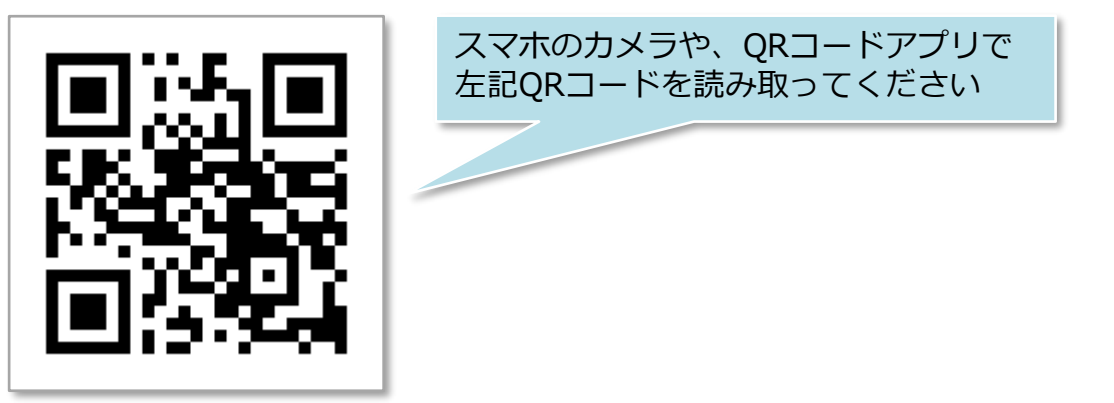

#### **<インターネット検索の場合>**

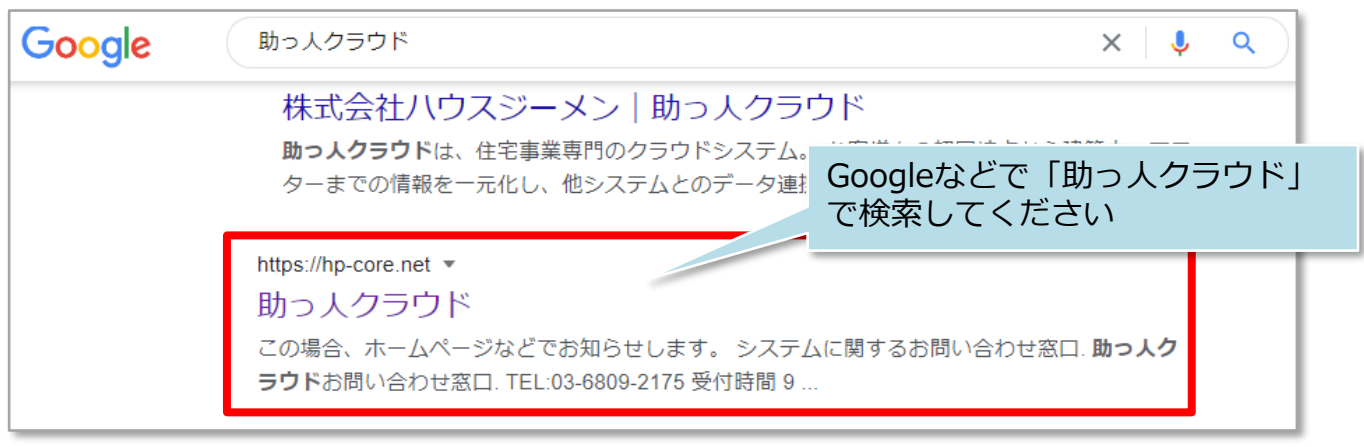

## **オススメ利用方法**

助っ人クラウドをホーム画面やお気に入りに登録する際に、建築進捗履歴の画面で 登録すると、助っ人クラウドログイン後にスマホに対応した建築進捗履歴の画面に 即時アクセスできるので、オススメです。※マニュアルの画面はiPhone、Safariです。

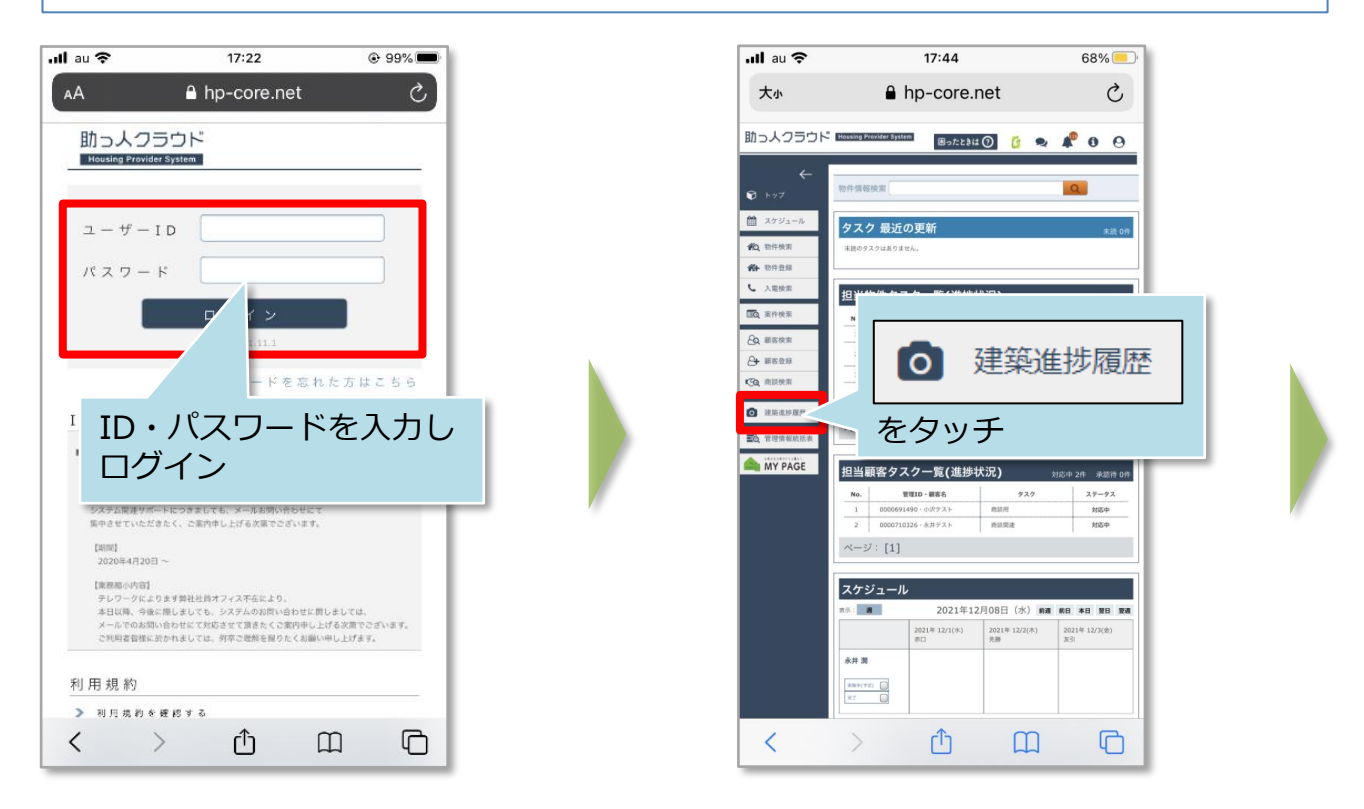

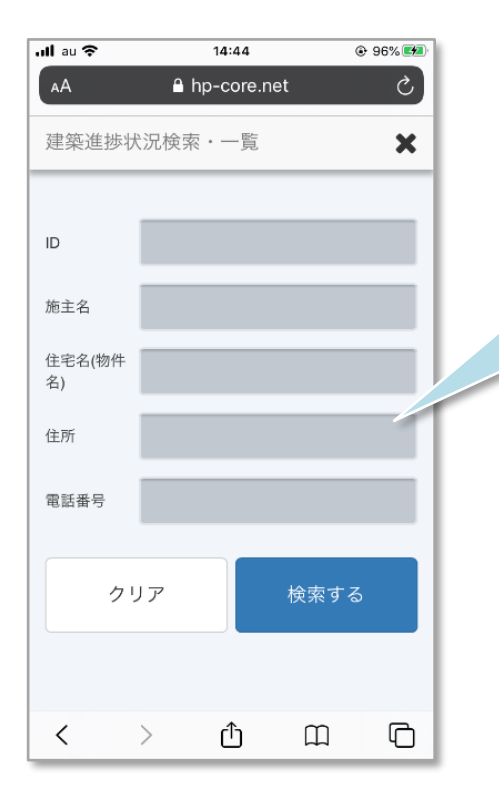

この画面でホーム画面やお気に入りを 登録すると次回から本画面に即時アク セスできます

【参考】ID・パスワード自動入力

### **ID・パスワードの自動入力方法**

スマホの機能に、ID・パスワードを保存し、自動入力をする機能があります。 設定を行うと都度の入力が不要になりますので、利便性が向上します。

※ID・パスワードの保存はセキュリティリスクも高まりますので十分ご留意の上ご利 用ください。

※iPhoneの参考資料です。OSバージョンによっては、以下の設定方法と異なる場合が ございます。 設定方法が異なる場合や機種が異なる場合は、ご利用のスマートフォ ンのマニュアルをご参照ください。

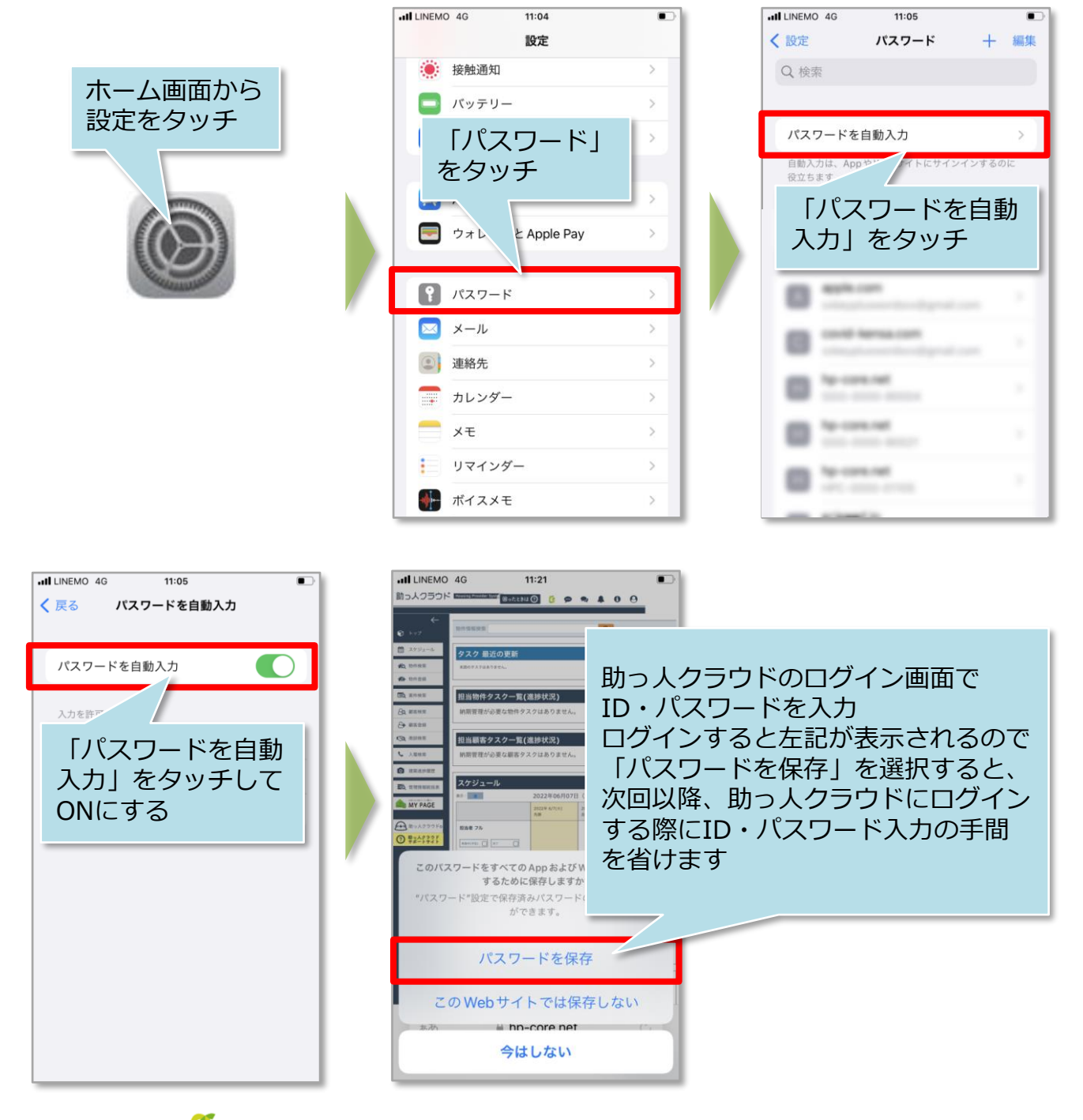

√ 株式会社 ハウスジーメン **MSJ GROUP** © **Confidential** <sup>2</sup> House G-men Co., Ltd All Rights Reserved.